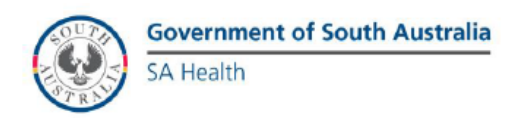

## **Sign a document (Reader 10.1.3)**

In Reader 10.1.3, you can type your name, draw your signature, or place an image of your signature on a document. You can also add text, such as your name, company, title, or the date. When your document is complete, the signature becomes part of the PDF.

- 1. Open the PDF you want to sign.
- 2. Click the Sign icon  $\mathbb{Z}$  in the toolbar to open the Sign pane.

*If the Sign icon is not in the toolbar, right-click the toolbar, and choose File > Add Text or Signature.*

3. To add text, such as your name, company, or title, click Add Text in the I Need To Sign panel. Click in the document where you want to add the text, and type.

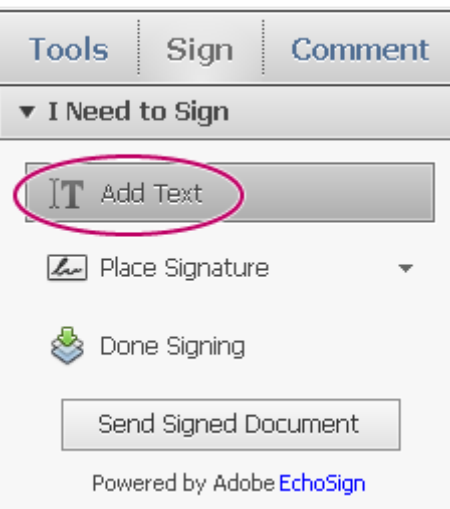

*Add Text option lets you add your name, company, or date to the PDF.*

*To edit text you've added using the Add Text or Typewriter tool, watch Editing text with the typewriter tool.*

4. In the Sign pane, click Place Signature.

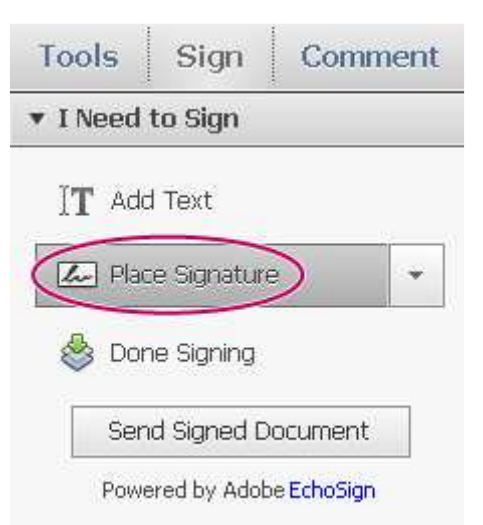

*The first time you sign, the Place Signature option opens a dialog box to allow you to create or import your signature.*

5. (First time signing) In the Place Signature dialog box, choose how you want to place your signature:

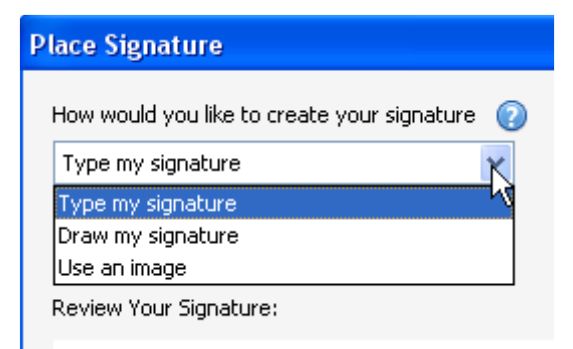

*You can choose to type, draw, or import a signature. Reader uses that signature on future PDFs you sign.*

**Type my signature**Type your name in the Enter Your Name field. Reader creates a signature for you. You can choose from a small selection of signature styles. Click Change Signature Style to view a different style. When you are satisfied with your signature, click Accept.

**Draw my signature**Draw your signature in the Draw Your Signature field. When you are satisfied with your signature, click Accept.

**Use an image**Click Browse, and locate your signature file. When your signature appears in the dialog box, click Accept. (If you do not have an image of your signature, see Create a signature for signing PDFs (Reader 10.1.2 or later) below.)

- 6. Click in the PDF where you want to place your signature.
- 7. To move, resize, or rotate the signature, do one of the following.

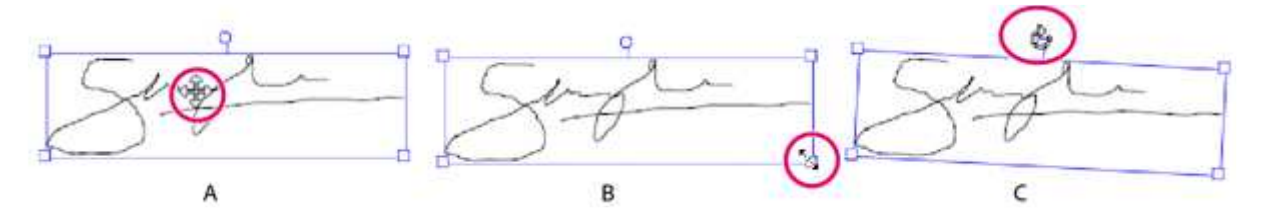

*A.Move pointer B.Resize pointer C.Rotate pointer*

**Move**Position the cursor over the signature and drag into position.

**Resize**Drag a corner handle to resize.

**Rotate**Position the cursor over the rotation handle (top-middle handle), when the cursor changes to a circular arrow, drag to rotate the signature.

- 8. When the document is complete, click Done Signing in the Sign pane.
- 9. When prompted, "Any signatures or added text will now be permanently merged into the PDF...", click Confirm.
- 10. Specify the location for the file, and click Save.